## **Addition of Requisition Workflow Step**

Users will see a new requisition workflow step named **Valid FOP Combination Check** in the **PR Approvals** tab. When a requistion is submitted, the FOP code combinations are immediately verified. If an incorrect FOP combination is identified during this step, the requisition will be returned to the requestor.

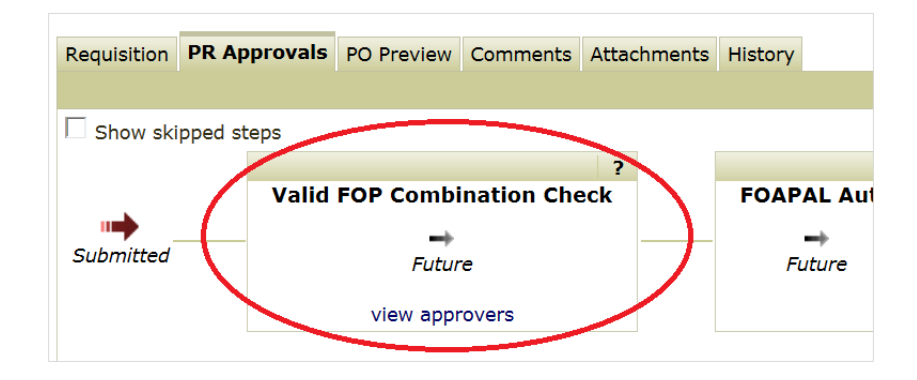

#### **Locate a Returned Requisition**

When a requisition is returned an email will be sent to the requestor stating the requisition number that has been returned. Users can locate the returned requisition from the system generated email, which contains a hyperlink to the requisition. Also, requestors can navigate to the 'My Returned Requisitions' section within 'Draft Carts'.

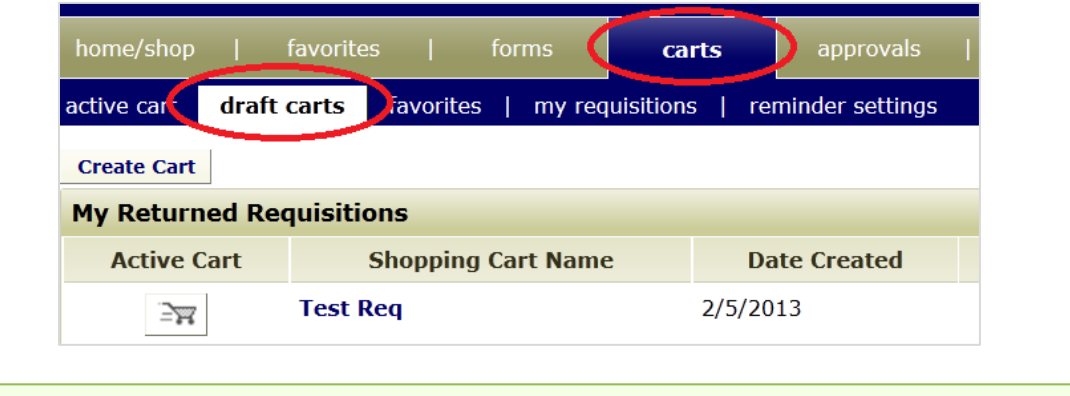

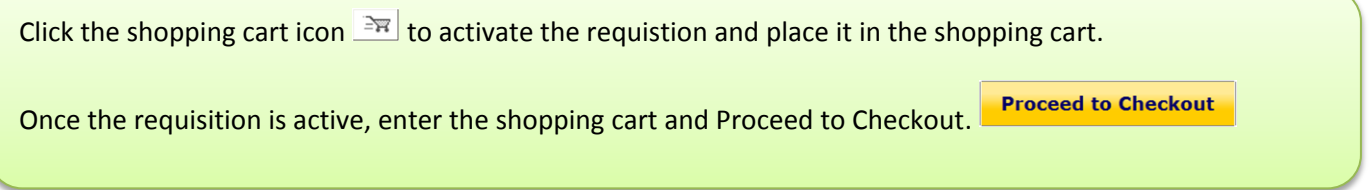

## **Identify and Correct a Returned Requisition**

From within the shopping cart, select the requisition's **History** tab. The incorrect FOAPAL codes will be identified with the system action 'Requisition returned'. (see next page)

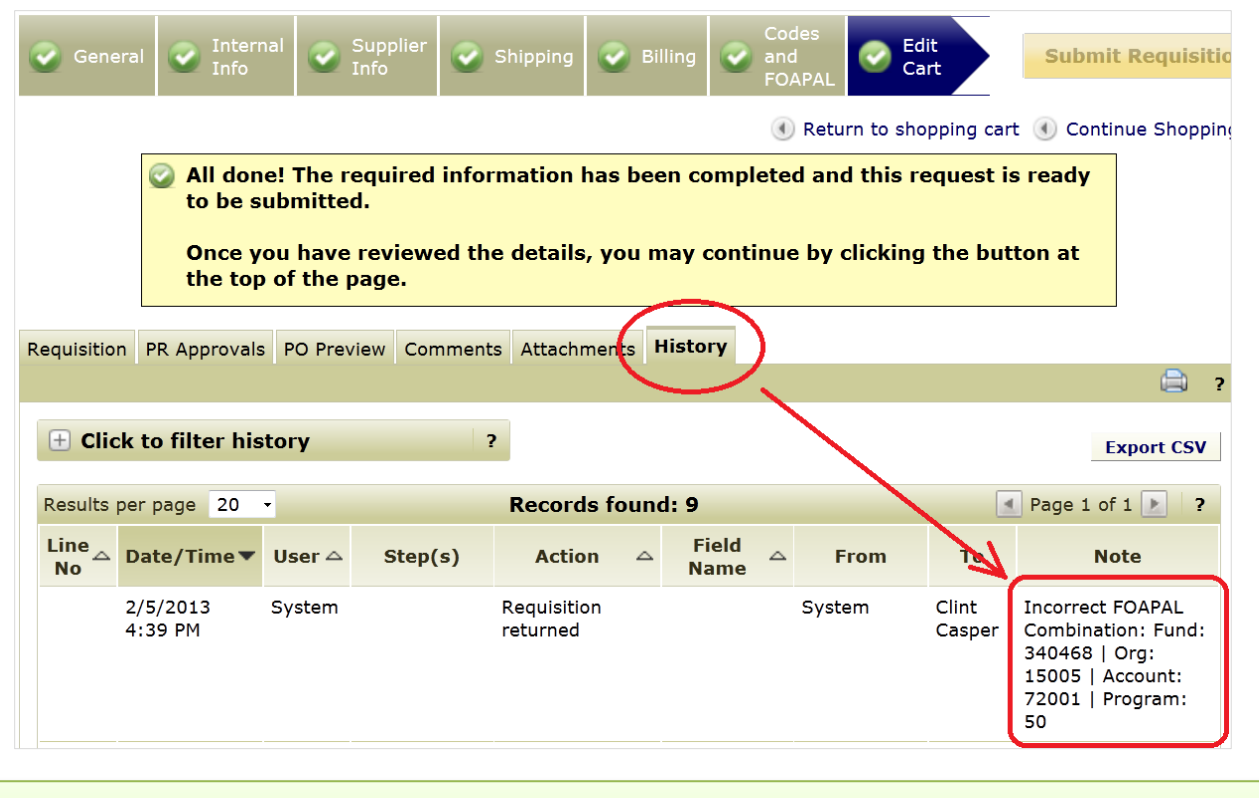

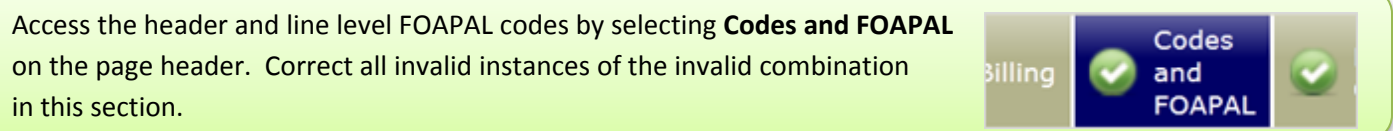

#### **Resubmit a Requisition**

Once all invalid FOPAL combinations have been fixed, resubmit the requisition by selecting the final step 'Edit Cart', and then 'Submit Requisition'.

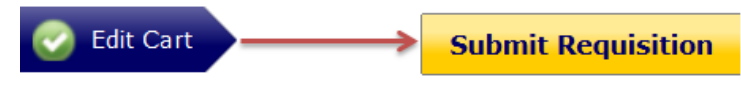

A valid FOP combination generates an Approved workflow step and the message, "All FOAPALs valid." in the **History** tab.

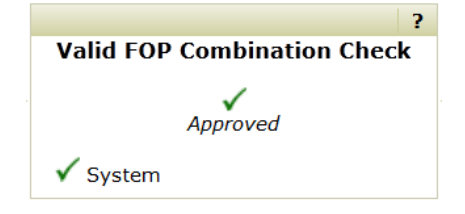

# **Multiple Incorrect Combinations**

A requisition will be returned until all invalid combinations have been remediated. Prior to resubmitting a requisition, verify all line level and split FOP codes have been updated. You can reference the FOAPAL lookup tool to help assist with identifying correct FOP combinations.

https://wlsx-prod.nd.edu/foapal/dflts/

**End of Document**